# TOOLS for NUAGE Guida all'installazione

## **Informazioni**

- Il software e la presente Guida all'installazione sono tutelati da copyright esclusivo di Yamaha Corporation.
- Sono espressamente vietate la copia del software o la riproduzione anche parziale della presente Guida all'installazione con qualsiasi mezzo senza l'autorizzazione scritta del produttore.
- Steinberg/Yamaha non rilascia dichiarazioni o garanzie in relazione all'uso del software e della documentazione e declina ogni responsabilità in merito ai risultati derivanti dall'uso della presente Guida all'installazione e del software.
- Eventuali futuri aggiornamenti del software applicativo e di sistema e qualsiasi variazione nelle specifiche tecniche e nelle funzioni verranno comunicati sul seguente sito Web: <https://www.yamaha.com/proaudio/>
- Steinberg e Nuendo sono marchi registrati di Steinberg Media Technologies GmbH.
- Windows è un marchio registrato di Microsoft<sup>®</sup> Corporation negli Stati Uniti e in altri paesi.
- Apple, Mac e Macintosh sono marchi di Apple Inc., registrati negli Stati Uniti e in altri paesi.
- I nomi di società e prodotti presenti in questo manuale sono marchi o marchi registrati delle rispettive società.
- Fatta eccezione per l'uso personale, è severamente vietato copiare i dati musicali commercialmente disponibili compresi, tra gli altri, i dati MIDI e/o i dati audio.
- Questo prodotto/software utilizza l'Dante API. Fare riferimento al sito Web Audinate (in inglese) per informazioni dettagliate sulle licenze opensource per il software specifico. <https://www.audinate.com/software-licensing>

## **Introduzione a TOOLS for NUAGE**

TOOLS for NUAGE è un pacchetto di applicazioni necessario per collegare le periferiche Nuage a un computer. In particolare include NUAGE Workgroup Manager, NUAGE Extension e NUAGE PT Bridge (solo Mac). Utilizzare il programma di installazione di TOOLS for NUAGE per selezionare le applicazioni da installare oppure per installarle tutte insieme.

### **NUAGE Workgroup Manager**

NUAGE Workgroup Manager è un'applicazione che consente di controllare più periferiche e applicazioni DAW come un singolo gruppo, denominato Workgroup. L'aggiunta di Nuage Fader, Nuage Master, applicazioni DAW come Nuendo e altri componenti simili a un Workgroup in questo modo consente di controllare Nuendo dalle periferiche Nuage Fader e Nuage Master. NUAGE Workgroup Manager deve essere installato su uno dei computer della rete in uso.

### **NUAGE Extension**

NUAGE Extension fornisce il supporto per la connettività tra le periferiche Nuage e Nuendo e deve essere installato su uno dei computer della rete su cui è in esecuzione Nuendo.

### **NUAGE PT Bridge**

NUAGE PT Bridge è un'applicazione che consente di controllare\* Pro Tools (solo Mac) tramite le periferiche Nuage Fader e Nuage Master e deve essere installato su uno dei computer Mac della rete su cui è in esecuzione una versione compatibile di Pro Tools. (\*: solo funzioni di base.)

#### **NOTA**

• Per ulteriori informazioni sulle limitazioni, sui metodi di impostazione, sulle funzioni dei pulsanti e simili, fare riferimento ai manuali operativi di Nuage Fader e Nuage Master, che è possibile scaricare dal seguente sito Web: <https://www.yamaha.com/proaudio/>

#### **Configurazione Workgroup standard**

Nel diagramma seguente è illustrata la configurazione in cui tutte le periferiche, dopo essere state prima collegate con cavi Ethernet, sono state aggiunte a un Workgroup con NUAGE Workgroup Manager.

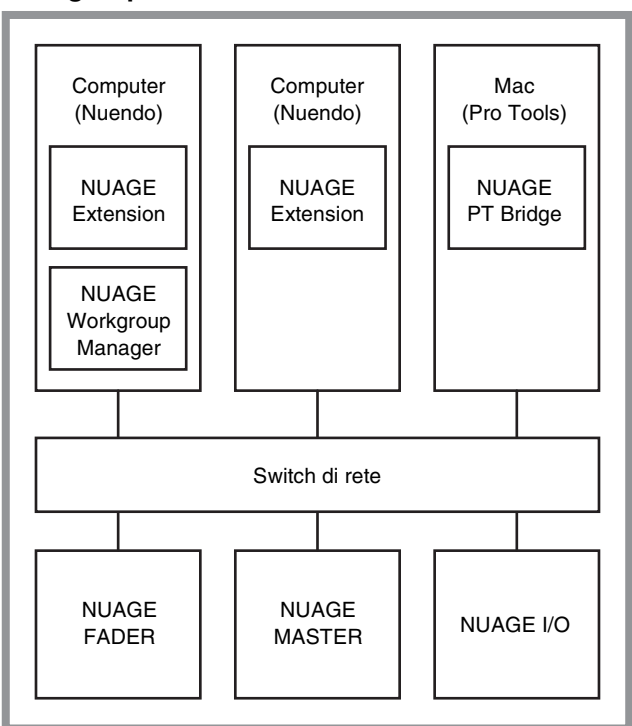

### **Workgroup**

## **Installazione di TOOLS for NUAGE**

#### **NOTA**

- Il software viene concesso in uso esclusivamente sulla base delle condizioni specificate nel "Contratto di licenza" visualizzato durante l'installazione.
- Se sul computer sono già stati installati gli stessi componenti software, è possibile applicare la stessa procedura descritta nelle istruzioni di installazione di questo documento per eseguire l'aggiornamento del software.

## **Windows**

## **Prima dell'installazione**

Durante il processo di installazione è possibile che venga visualizzato un messaggio di avviso simile a quello riportato di seguito. In questo caso seguire le istruzioni che appaiono sullo schermo per installare il software.

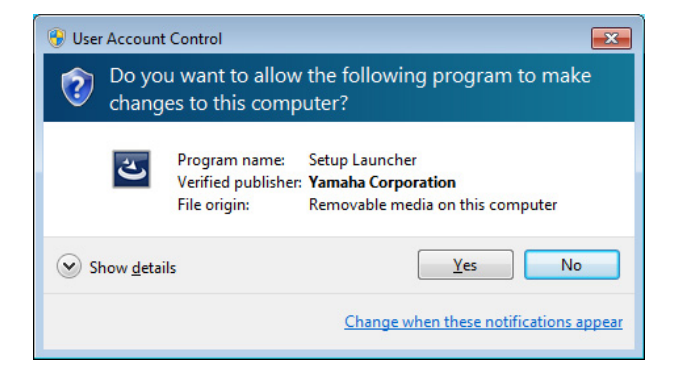

## **Installazione**

**1 Avviare il computer e accedere come amministratore.**

> Chiudere le eventuali applicazioni aperte e tutte le finestre aperte.

- **2 Dopo aver estratto il file compresso scaricato, fare doppio clic sul file "setup.exe".**
- **3 Seguire le istruzioni visualizzate sullo schermo per installare il software.**

È possibile installare le seguenti applicazioni:

- **NUAGE Workgroup Manager**
- **NUAGE Extension**
- **4 Al termine dell'installazione fare clic su [Fine].**

Se si è installato NUAGE Workgroup Manager, l'applicazione viene aperta.

#### **NOTA**

Dopo l'installazione NUAGE Workgroup Manager viene aperto automaticamente ogni volta che si avvia il computer.

L'installazione di TOOLS for NUAGE è completata.

## **Mac**

## **Installazione**

**1 Avviare il computer e accedere come amministratore.**

> Chiudere le eventuali applicazioni aperte e tutte le finestre aperte.

**2 Dopo aver estratto il file compresso scaricato, fare doppio clic sul file "TOOLS for NUAGE V\*\*\*.pkg".**

\*\*\* rappresenta il numero di versione.

**3 Seguire le istruzioni visualizzate sullo schermo per installare il software.**

È possibile installare le seguenti applicazioni:

- **NUAGE Workgroup Manager**
- **NUAGE Extension**
- **NUAGE PT Bridge**

#### **NOTA**

Solo NUAGE PT Bridge può essere installato sui computer Mac su cui è in esecuzione Mac OS X 10.5 o 10.6.

**4 Al termine dell'installazione fare clic su [Chiudi].**

Se si è installato NUAGE Workgroup Manager, l'applicazione viene aperta.

#### **NOTA**

Dopo l'installazione NUAGE Workgroup Manager viene aperto automaticamente ogni volta che si avvia il computer.

L'installazione di TOOLS for NUAGE è completata.

## **Disinstallazione di TOOLS for NUAGE**

## **Windows**

- **1 Avviare il computer e accedere come amministratore.** Chiudere le eventuali applicazioni aperte e tutte le finestre aperte.
- **2 Nel Pannello di controllo fare clic su "Disinstalla un programma" o "Programmi e funzionalità" per aprire la finestra di disinstallazione.**
- **3 Selezionare "TOOLS for NUAGE" dall'elenco visualizzato.**
- **4 Fare clic su [Disinstalla]. Seguire le istruzioni visualizzate sullo schermo per rimuovere il software.**

#### **NOTA**

[Cambia] consente di aggiungere o rimuovere singole parti del software.

La disinstallazione di TOOLS for NUAGE è completata.

## **Mac**

**1 Avviare il computer e accedere come amministratore.**

> Chiudere le eventuali applicazioni aperte e tutte le finestre aperte.

- **2 Dopo aver estratto il file compresso scaricato, fare doppio clic sul file "Uninstall TOOLS for NUAGE".**
- **3 Fare clic su [Run] quando viene visualizzata la finestra "Welcome to the TOOLS for NUAGE uninstaller".**

A questo punto seguire le istruzioni visualizzate sullo schermo per disinstallare il software.

**4 Al termine della disinstallazione viene visualizzata la finestra "Uninstallation completed". Fare clic su [Close].**

La disinstallazione di TOOLS for NUAGE è completata.

Manual Development Group © 2012 Yamaha Corporation Published 03/2018 LB-B0